## $3 - (7) - (4)$

受信テーブル登録

業務名称

受信ファイル名

データ形式

レコード長 金銀伝送上のファイル名

注釈 (コメント)

キャンセル

受信テーブル登録・選択

受信テーブル情報を入力して、「登録」ボタンを押してください。 金融機関接続情報の核番コード <u>あめ 01</u> → 金融機関接続情報

## 4)外部ファイル受信(受信テーブル作成)

## 【新規】(預金口座振替以外の取引の場合)

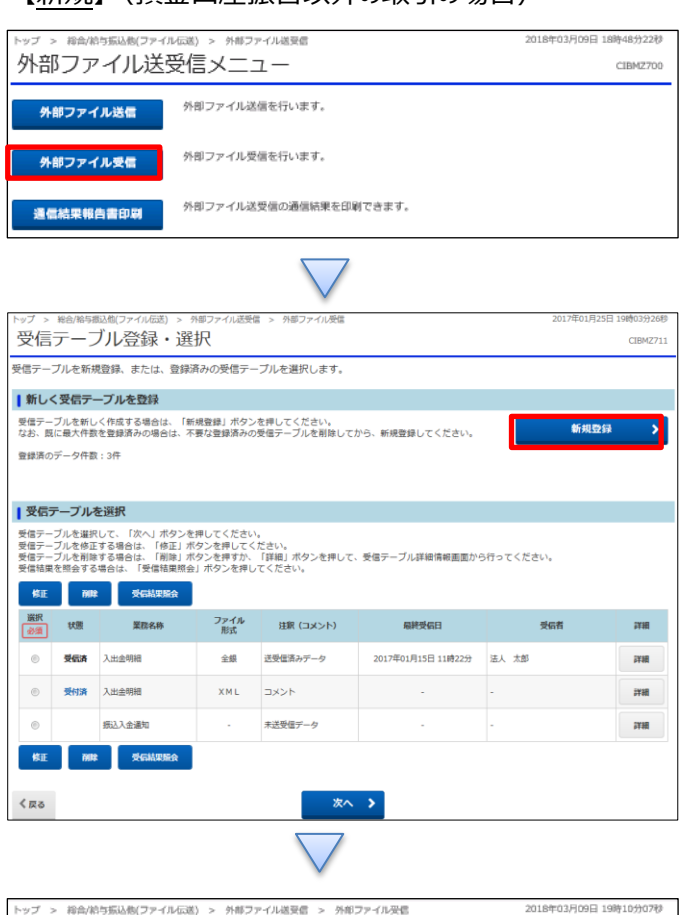

**Service** 

**必須 入出金明細** 

必須 CR·LF付加せず

502000030000

the control of the

■ 豊録 →

## 「外部ファイル受信」を押す

「新規登録」を押す

①【金融機関接続情報の枝番コード】を「01」に指定する ②【業務名称】を選択する ③「登録」を押す

CIBMZ712

受信テーブル設定

半角英数字200文字以内

全角20文字 (半角40文字) 以内

 $\bigcirc$ 

 $\checkmark$ 

※受信ファイル名を登録することで、ファイル保存時の初期ファイル名を指定できます。

1